## 臉部偵測變焦

您可將靜態影像中含有臉部的部分放大,然後將儲存為新的圖。

*1* 選擇播放模式。

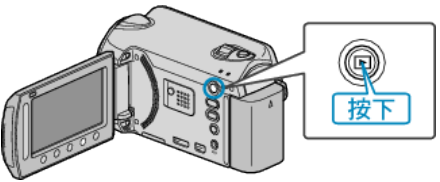

*2* 選擇相片模式。

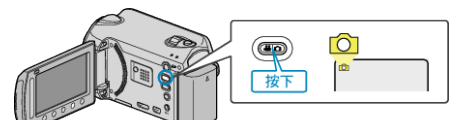

3 選擇所需相片,然後觸碰®。

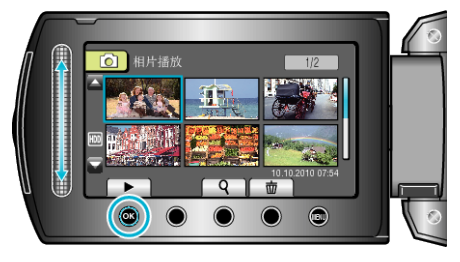

 $4$  觸碰  $\Omega$ 。

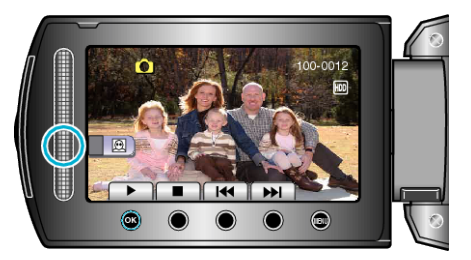

- 偵測臉部。
- 5 選擇要變焦的臉部並觸碰 ®。

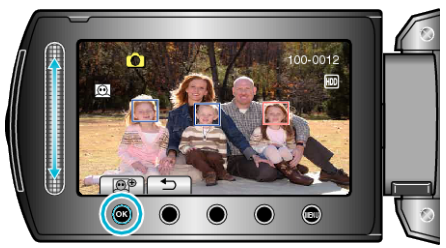

- 放大以紅色加亮的臉部。
- 6 重複觸碰 ® 來變更變焦比例。

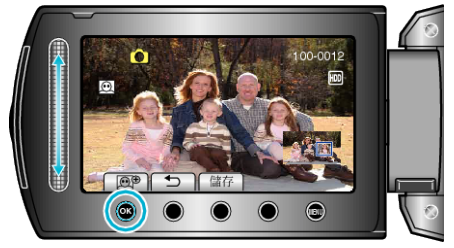

- 觸碰滑鈕可以調整/更改變焦範圍。
- *7* 觸碰 "儲存"。

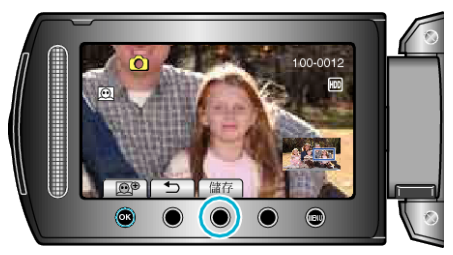

- 不管影像原始比例為何, 變焦影像皆會以 16:9 的畫面比例儲存。
- 8 選擇 "是" 並觸碰 %。

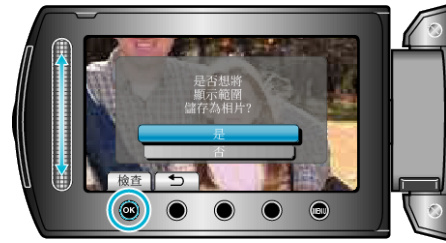

● 儲存後,觸碰 C。